## **北名古屋市 新型コロナウィルスワクチン接種**

# **Web予約サイトの使い方**

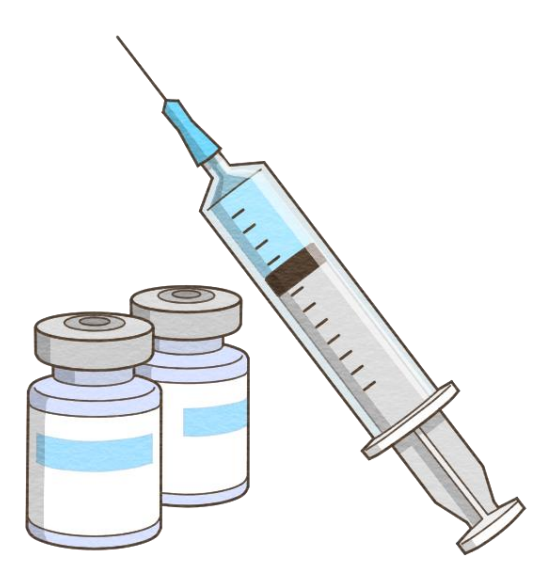

**WEB予約のしかたについてPC画面を用いて解説します。 予約システムへのご利用はスマートフォンからも可能です。**

#### **1. 「接種券」をお手元にご用意ください**

・北名古屋市民の接種券番号は10桁の数字になっています。 **接種券**

> ・接種券がない場合は、予約は出来ません。紛失や汚損の場合は、 **北名古屋市ワクチン接種電話相談窓口 (0568-22-8809)**へお問い合わせください。

481-0041 北名古屋市九之坪笹塚1番地

健康ドーム

北名古屋 一郎 様

ինիկցի իշխանությունը կառավոր կարգավոր է ինչպես է միջական միջական միջական համար կառավոր համար կառաված համար կար

000001#

新型コロナウイルス予防接種券

本接種券で新型コロナウイルスワクチンが 2回接種できます。 接種費用は無料(全額公費)です。

**接種券は、2回目の接種が無事に完了するまで 無くさないように大切に保管してください。**

年齢等により接種いただける時期が異なります。

ご自身の接種時期が来るまで、こちらの接種券は大切にお持ちください。 ※北名古屋市外へ転出された場合は、この接種券は使用できません。転出先の市町村へお問い合わせください。

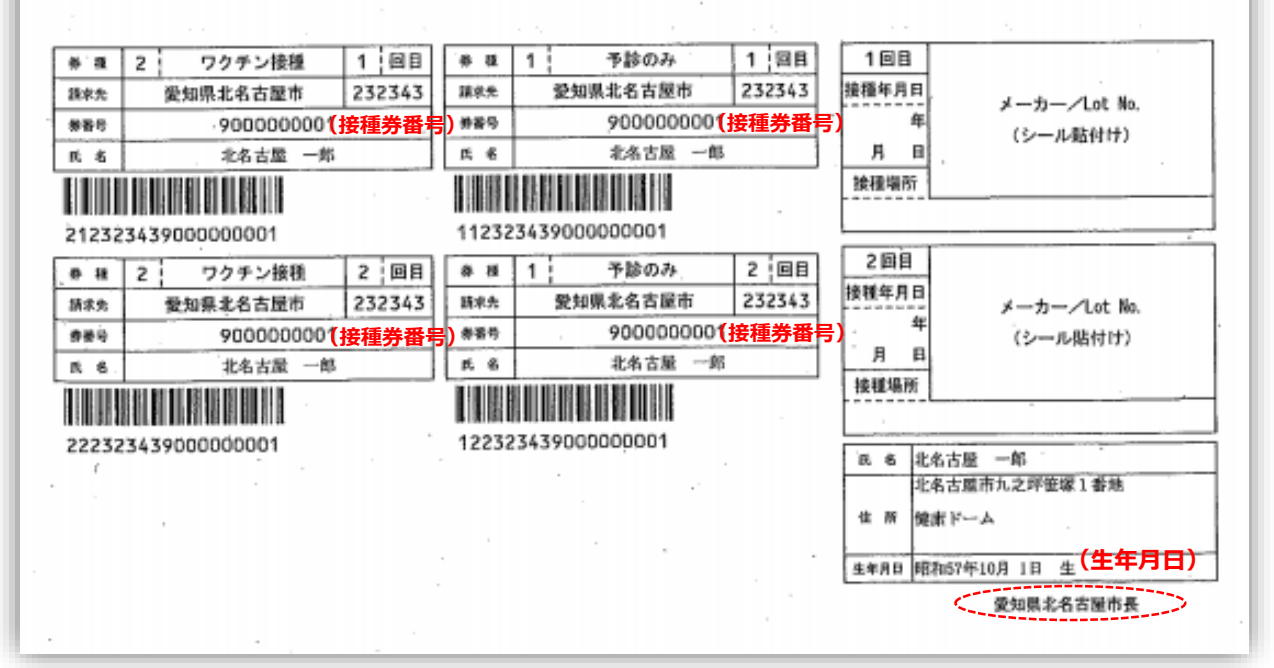

**ログインに必要な情報は接種券番号と生年月日(西暦)です! お手元に「接種券」を準備出来たら、早速「Web予約サイト」に 進んでみましょう。**

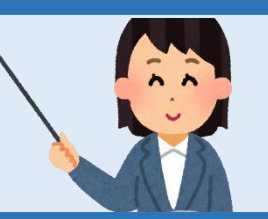

## **2. Web予約サイトへアクセスしてみましょう!**

#### **北名古屋市Web予約サイト**

**<http://area34.smp.ne.jp/area/switch/00002G0006FaK0hn97/kitanagoya>**

- ●WEB予約は5月10日 (月) 午前9時から始まります。
- ●24時間いつでもアクセス可能です。
- ●予約日の指定はアクセスした当日および翌日は不可、2日目以降です。
- ●1回目の接種予約完了後、そのまま2回目の予約もできます。
- ●キャンセルの場合は、接種日の2日前までにお願いします。

**北名古屋市以外の市町村で発行された接種券をお持ちの場合は、 こちらのWeb予約サイトを直接ご利用いただくことは出来ません。 まずは、北名古屋市電話予約コールセンター( 0120-797-366 )にご相談ください。**

## **3. Web予約サイトへログイン!**

- **①** ログインIDは接種券番号、パスワードは西暦の生年月日を全て半角で入力してください。 例) 1950年1月1日生まれ ⇒19500101
- ② 「ログイン」をクリックしてください。いよいよ接種予約スタートです。

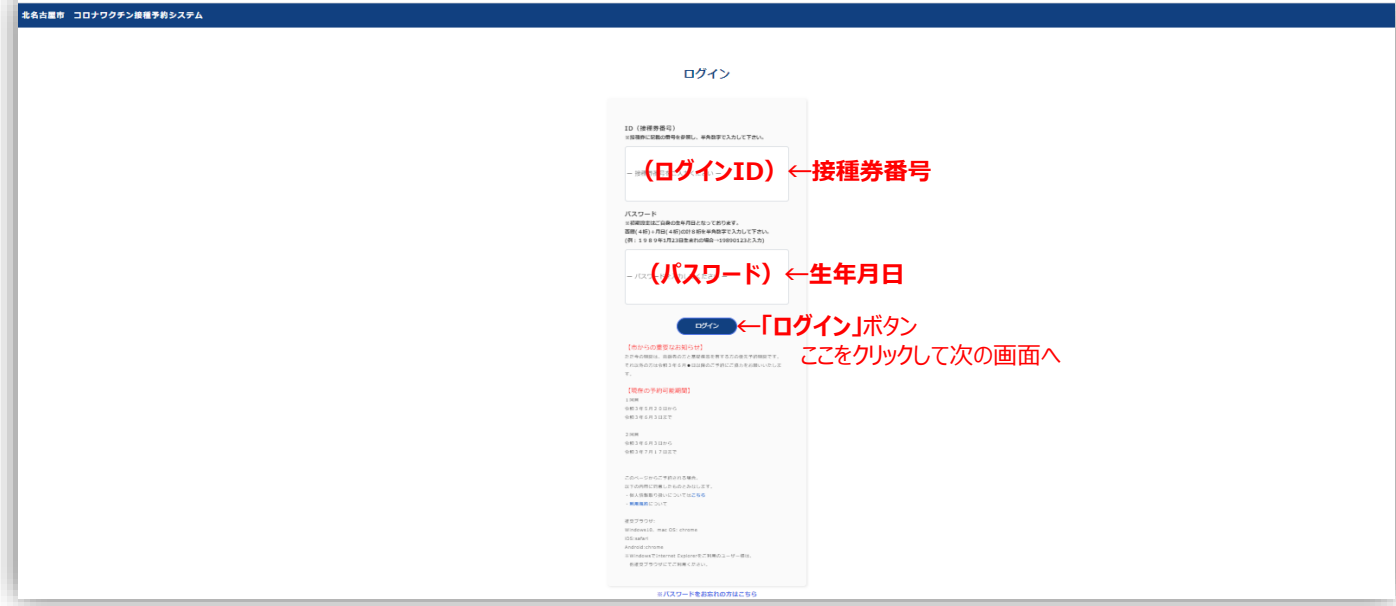

**何も操作しない(入力が途絶える)とセッション時間が切れて 最初のログイン画面に戻ります。その場合は、もう一度ログインから やり直してください。もし途中でわからなくなったら、 予約コールセンター ☎0120-797-366にお電話ください。**

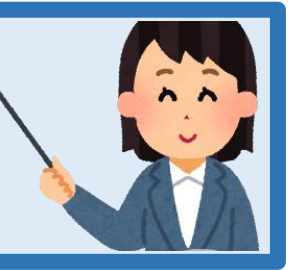

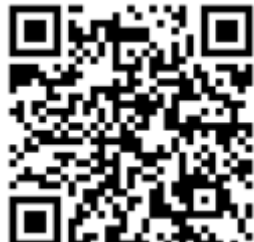

#### **4. 「登録情報」画面で接種券番号を確認!**

#### **表示された接種券番号が正しければ、「ワクチン接種予約・キャンセルへ進む」をクリック! 「ログアウト」 ↓** 北名古屋市 コロナワクチン接種予約システム **& 登録情報** ● よくあるご質問 「ログアウト」をクリックすると一つ前の画面に戻り 登録情報 接種券番号入力からやり直しが出来ます。 パスワード変更 1回目の接種をキャンセルすると、自動的に2回目の接種もキャンセルされます。 1回目の接種を受けれなかった方についても、2回目の予約が、自動的にキャンセルされますので、再度予約をお 願いいたします。 接種券番号が表示されます。 **「ワクチン接種予約・キャンセルへ進む」** ↓ ここをクリック→ B ワクチン接種予約 · キャ 1回目 2回目 接種場所名 接種場所名 接種予定日 接種予定日 開始時刻 開始時刻 終了時刻 …………<br>終了時刻<br>ワクチン名 ワクチン名 接種日 接種日

お願い)正しい接種券番号と生年月日でログインをしたにも関わらず接種券番号が間違って表示された 場合は**北名古屋市ワクチン接種電話相談窓口 (0568-22-8809)**へご連絡ください。

## **5. 「詳細情報」画面で予約状況をチェック!**

初めての予約の際は、詳細情報の部分1回目・2回目いずれも空欄になっています。 **「1回目の接種予約に進む」をクリック。**

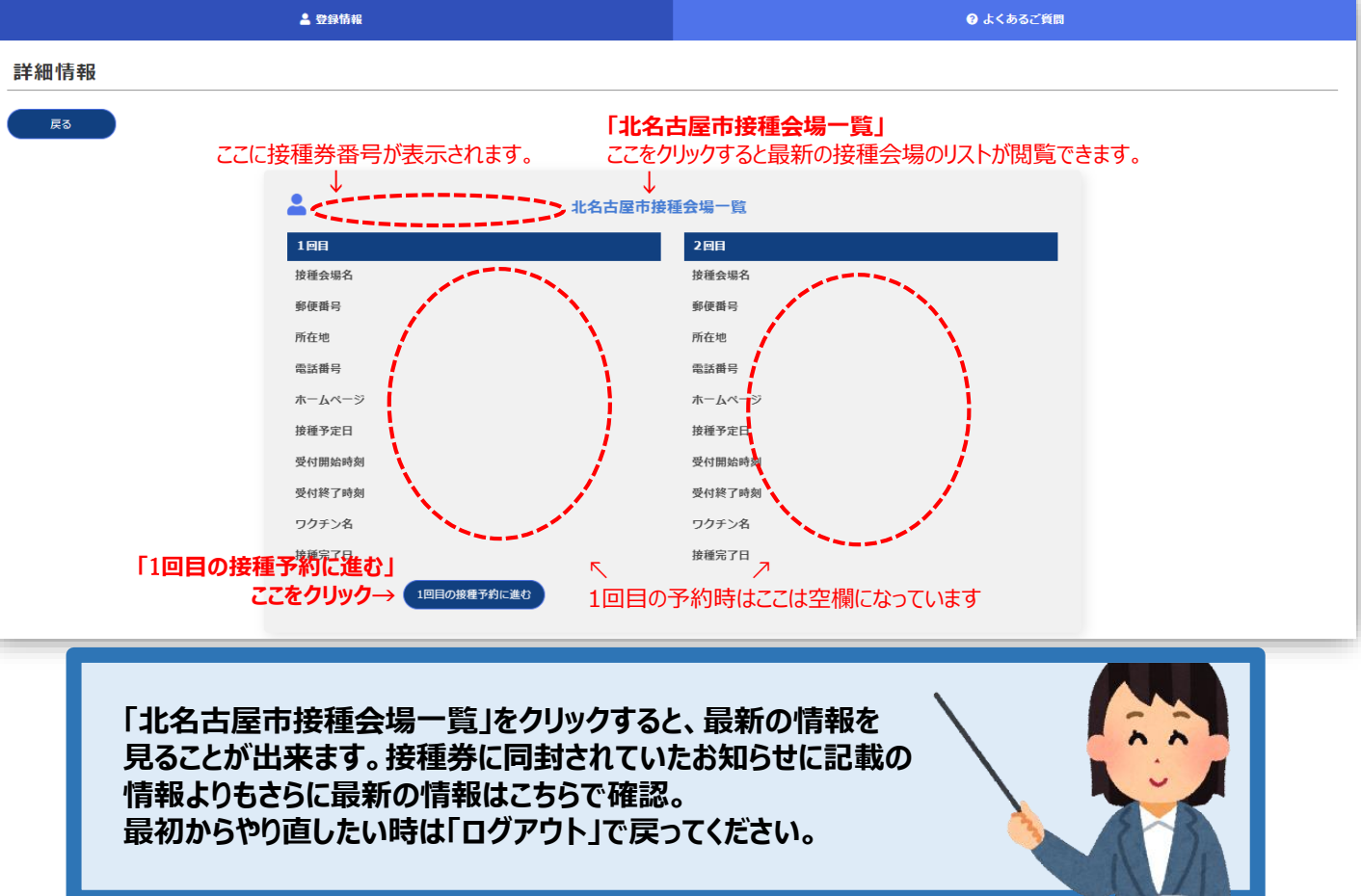

#### **6. 「ワクチン接種予約」画面で個人情報入力**

#### **「接種会場の選択」をクリックし次の画面で会場を選択してください。 (次ページ参照)**

**選択後に**、メールアドレス、氏名、性別、電話番号(半角数字)を入力してください。 電話番号は日中に連絡のつく番号であれば、固定電話でも携帯電話でも構いません。 例)携帯番号の場合 09011111111 (ハイフンを入れずに入力)

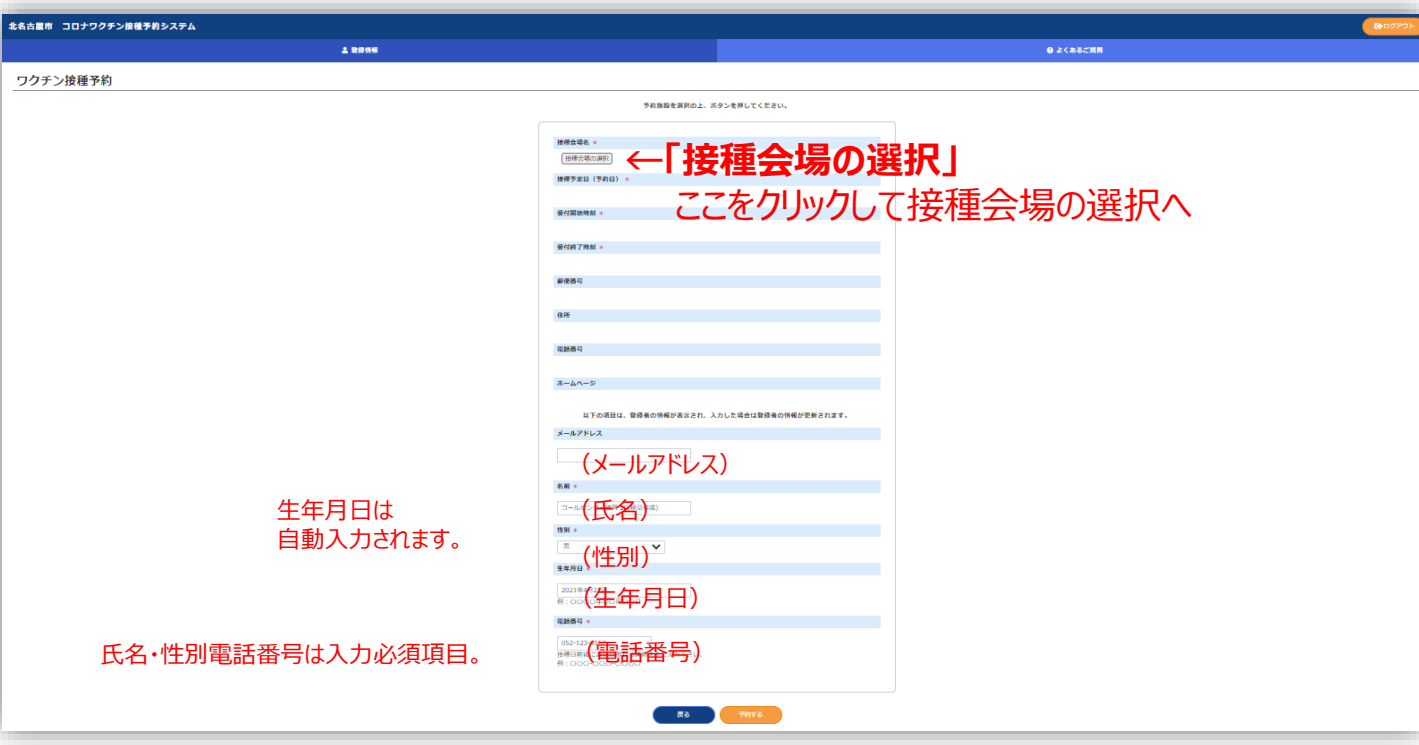

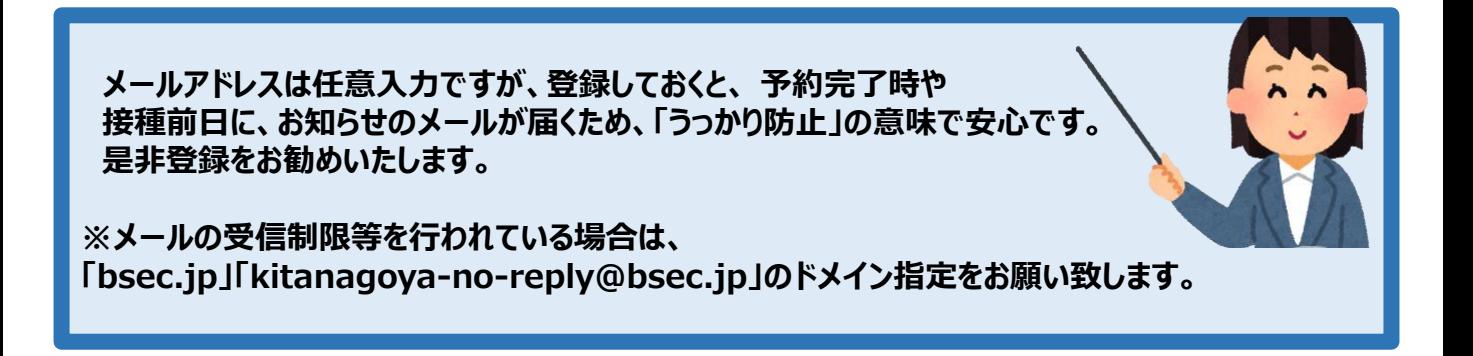

#### **7. 予約の空き状況をチェックし、予約内容の指定へ**

#### **希望条件を入力して「検索」し、検索結果から一番希望に近いものを選び、施設名をクリック。**

→「ワクチン接種予約」画面に戻ります。

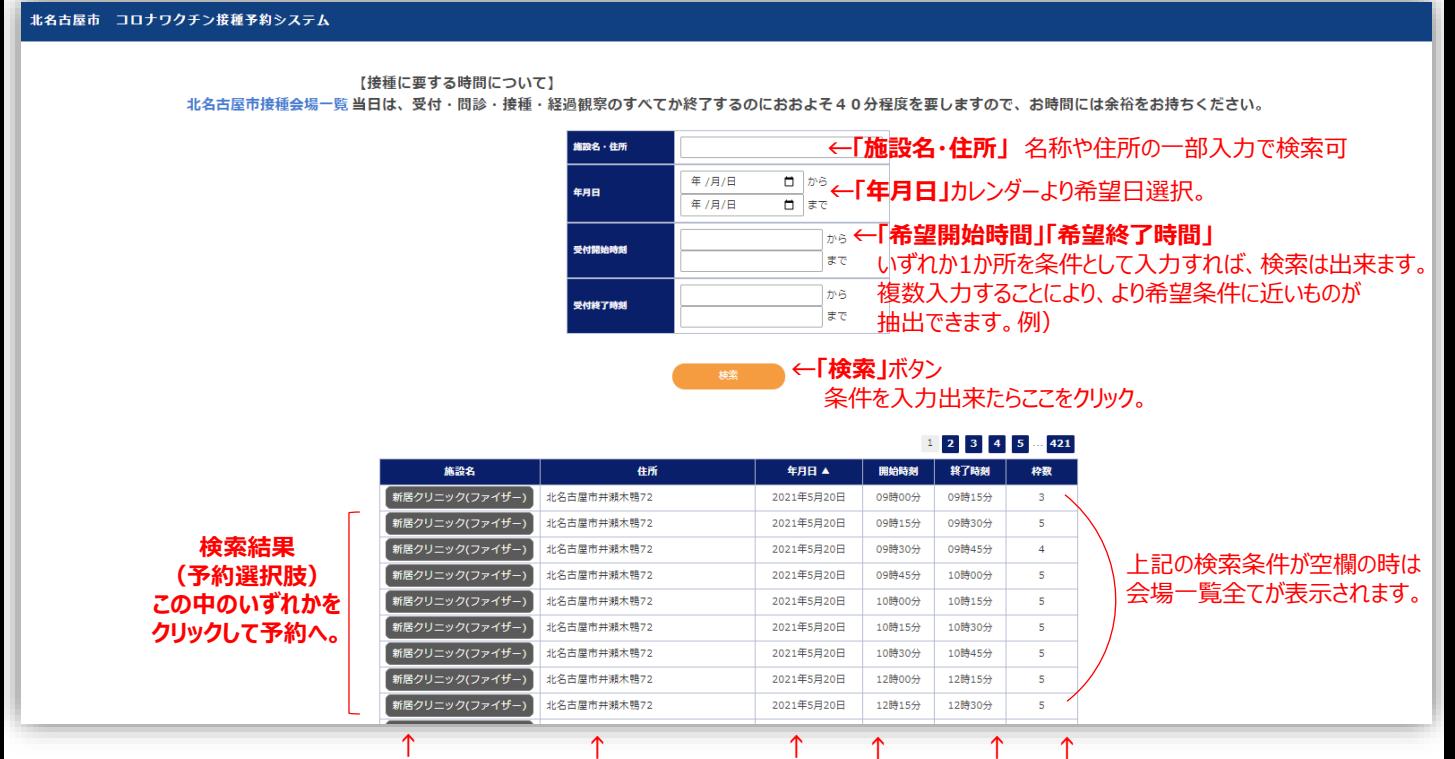

**「施設名(ワクチン種類)」 「住所」**

**「日」「受付開始」「受付終了」「枠数(ワクチン数)」** 

※施設名・住所はその一部入力でも検索可能。 ※「年月日」は希望日をカレンダーより選択して入力します。 ※時間帯はあくまでも受付の「開始」と「終了」を意味します。 その時間内にワクチン接種が完了するわけではありません。 時間の入力は数字は半角、漢字は全角で入力です。 例) 9:15→09時15分

**●ご家族でも予約は1回の操作で予約可能なのはお一人ずつです! お一人目の予約完了後にログアウトし、次の方のIDでログインすることで 続けて予約ができます。 同じ時間帯の予約をご家族で希望される場合は、出来るだけ ワクチンの残数の多いところを取るのがポイントです。**

## **8. 指定した予約内容を確認!**

「ワクチン接種予約」画面 指定した予約内容を確認します。 内容が間違っていなければ、「予約する」をクリック。→最終の意思確認へ。

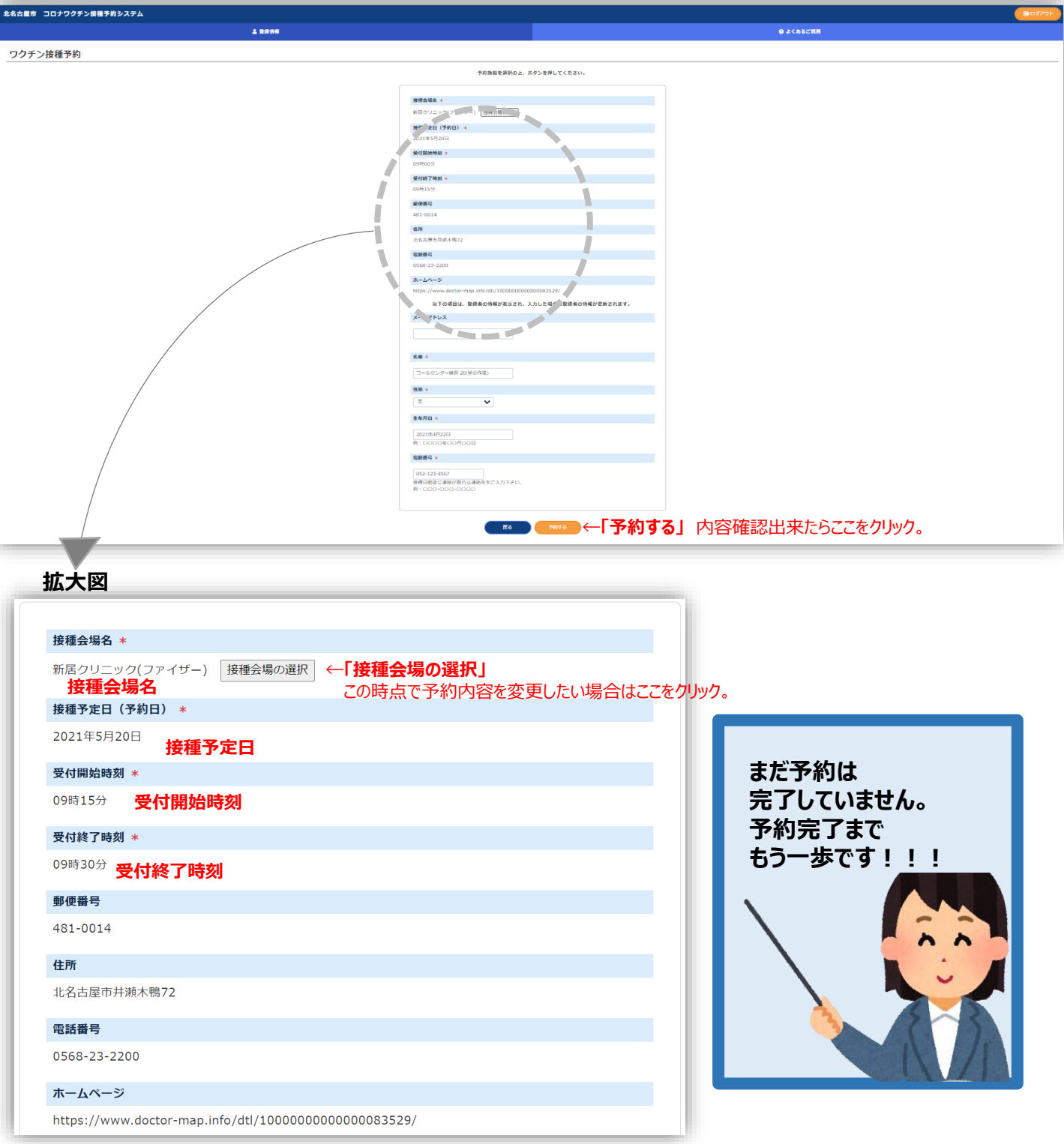

## **9. 最終の意思確認から予約完了へ**

予約確定前の**「最終意思確認」画面** 予約内容に間違いがなければ、「はい」をクリック。→「登録情報」へ。

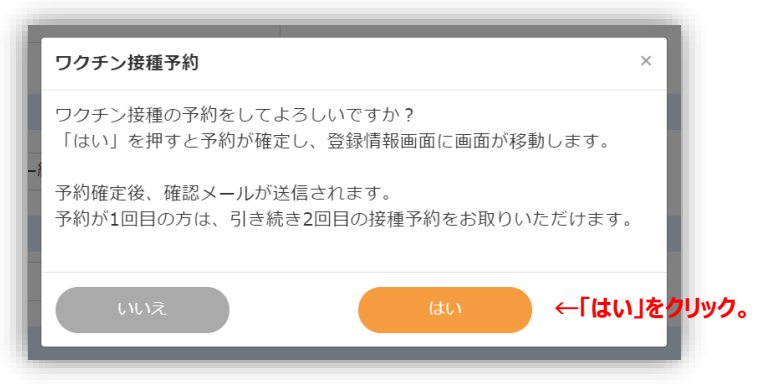

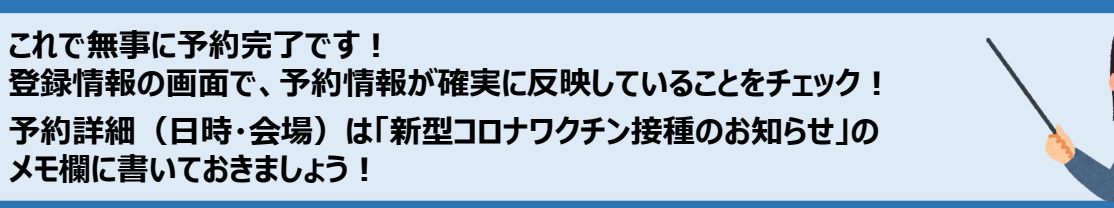

## **10. 予約状況の最終確認と2回目の予約**

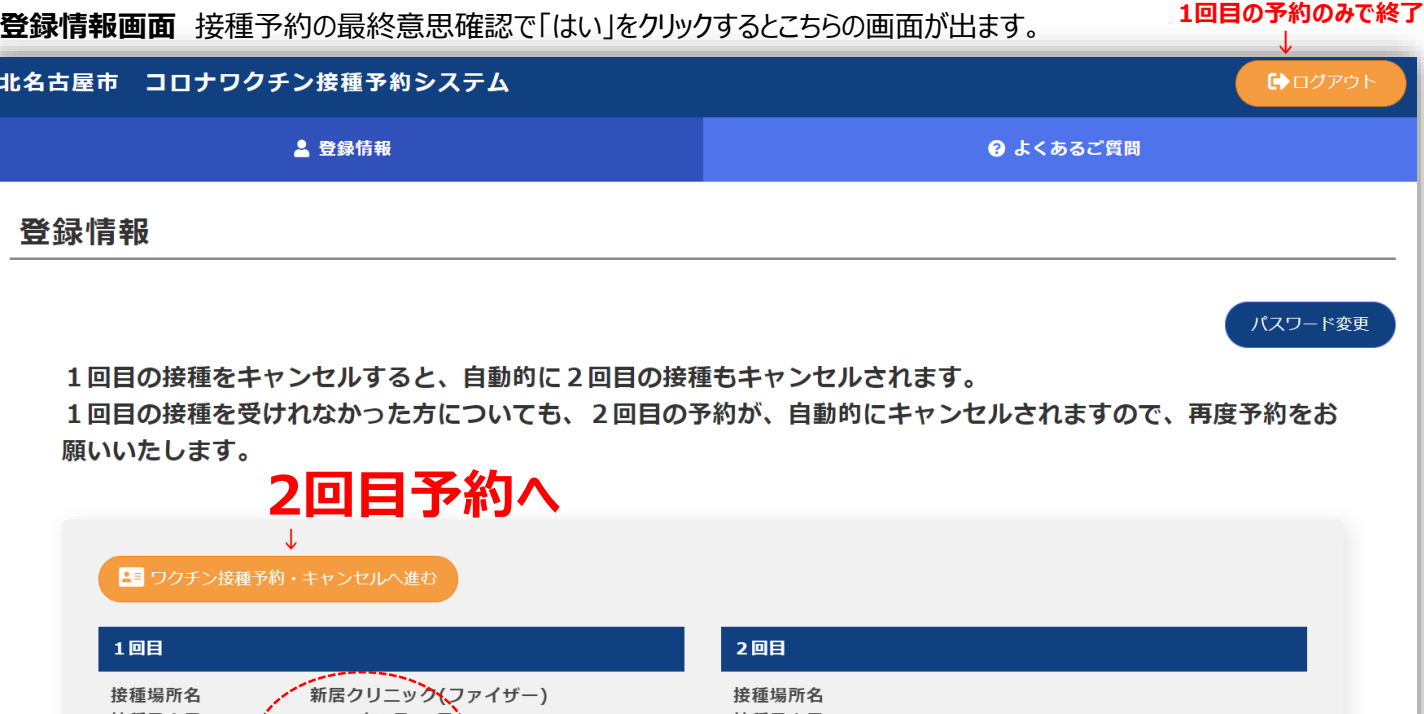

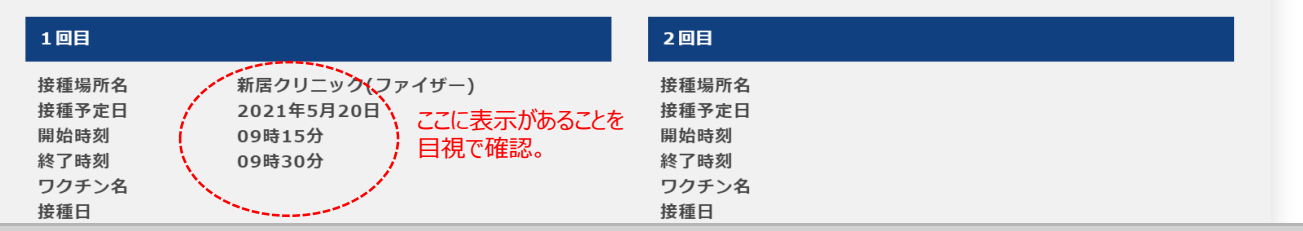

**予約した内容が登録情報に反映していることを確認**してください。**そのまま2回目の予約**へ進むことが出来ます。 2回目の予約も1回目と同じ作業(接種会場の条件検索⇒予約枠指定⇒最終意思確認⇒確定)を行います。 **1回目に接種するワクチンによって、2回目までの間隔が定められており、指定できる日付がそれに準じた選択肢と なっています。** 参考までに ファイザー 3週間、アストラゼネカ 4週間、モデルナ 4週間以上の間隔が必要です。

#### **11. 予約キャンセル**

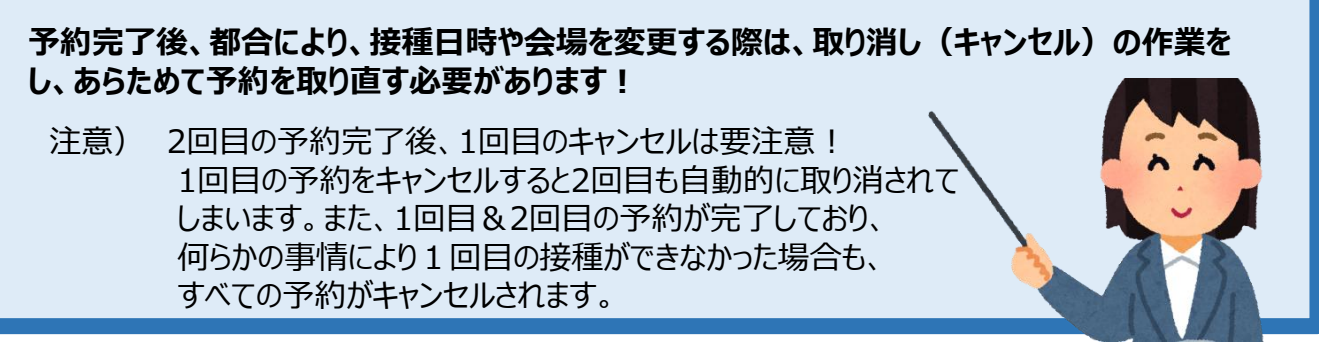

**「登録情報」画面** ログインするとこの画面が出ます。 →「ワクチン接種予約・キャンセルへ進む」をクリックし、詳細情報へ (例として2回目の予約も完了した状態の画面を使っています。)

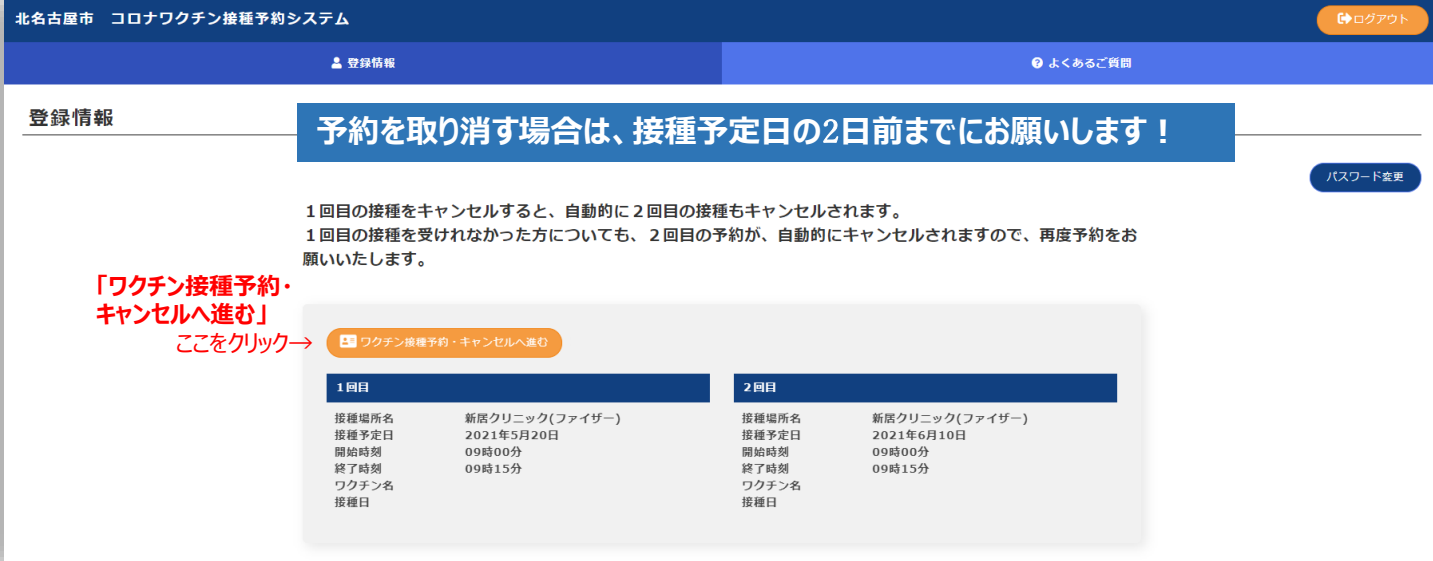

#### **「詳細情報」画面** キャンセルしたい方の「キャンセル」をクリック。→

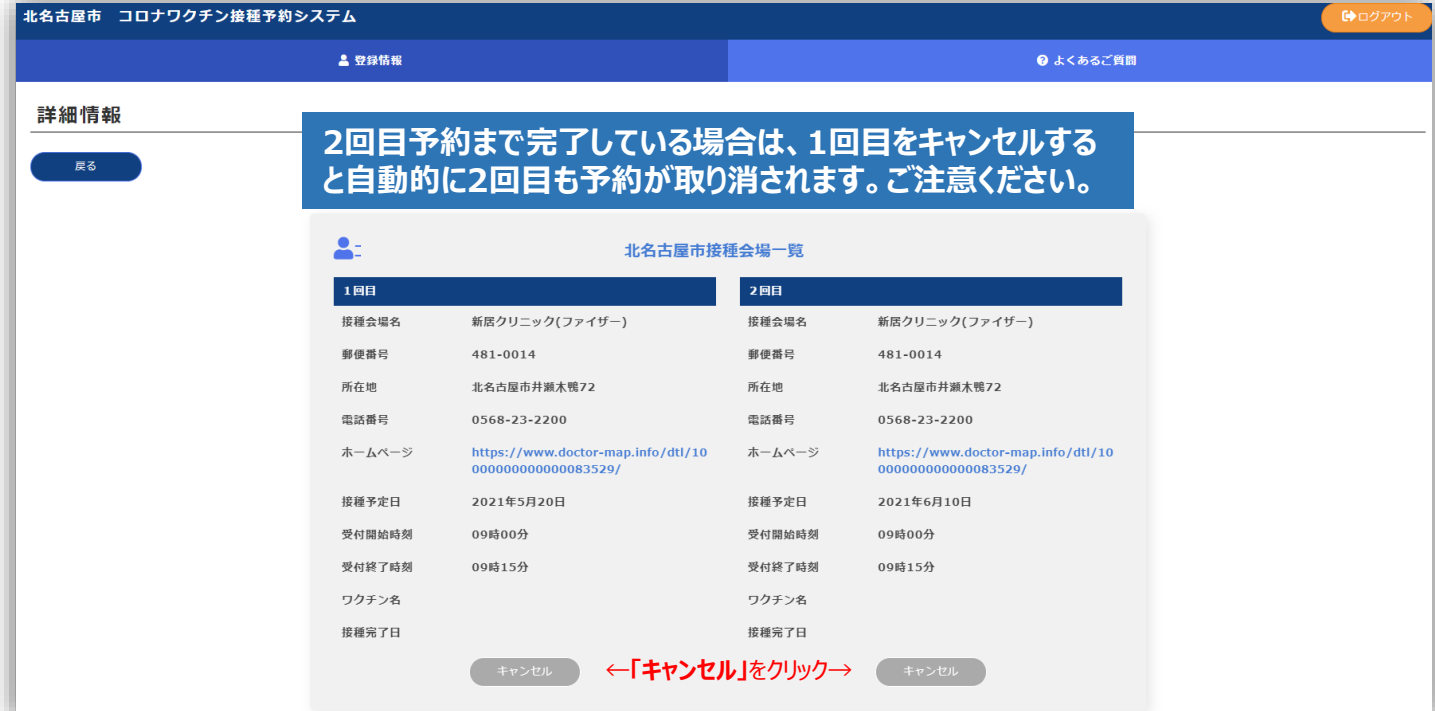

## **12. 予約キャンセルの意思確認からキャンセル完了へ**

**「ワクチン接種予約キャンセル」画面** キャンセルする内容を確認します。→最終の意思確認へ

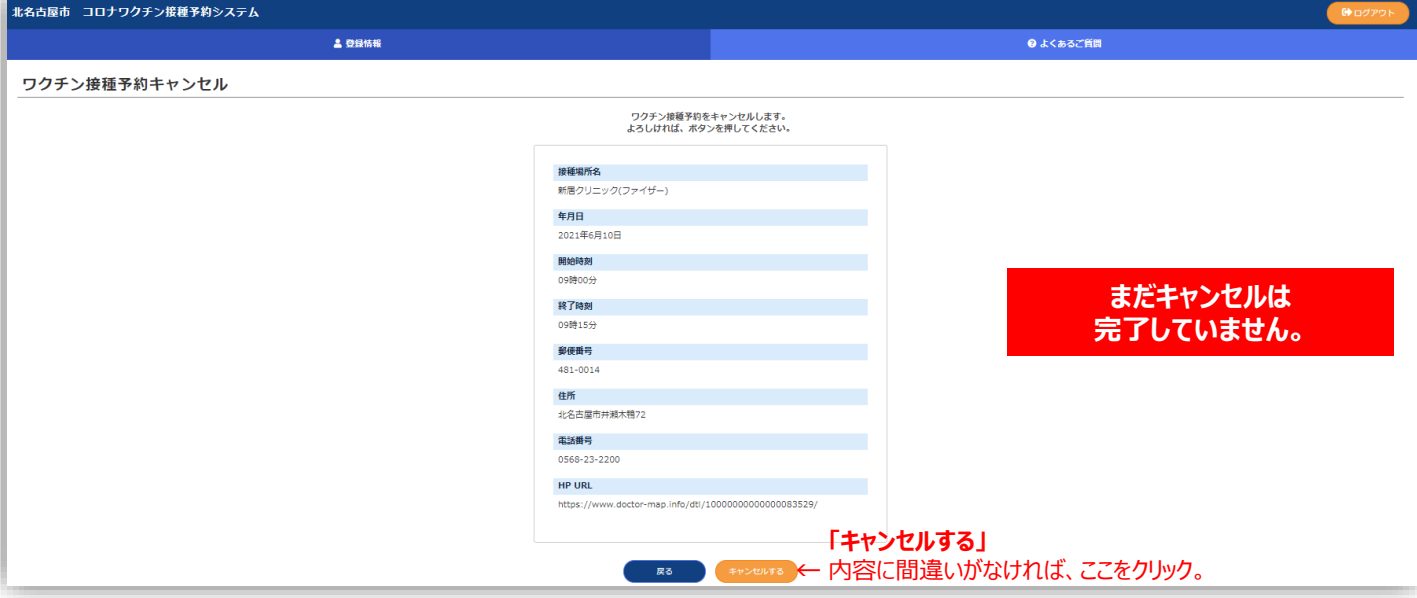

#### **キャンセルの最終意思確認画面が表示されます**。

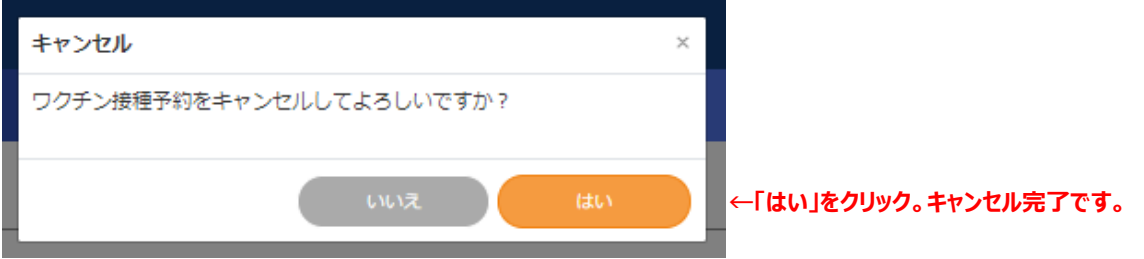

#### **「登録情報」画面へ戻ります。予約が消えているかどうか最終確認してください。**

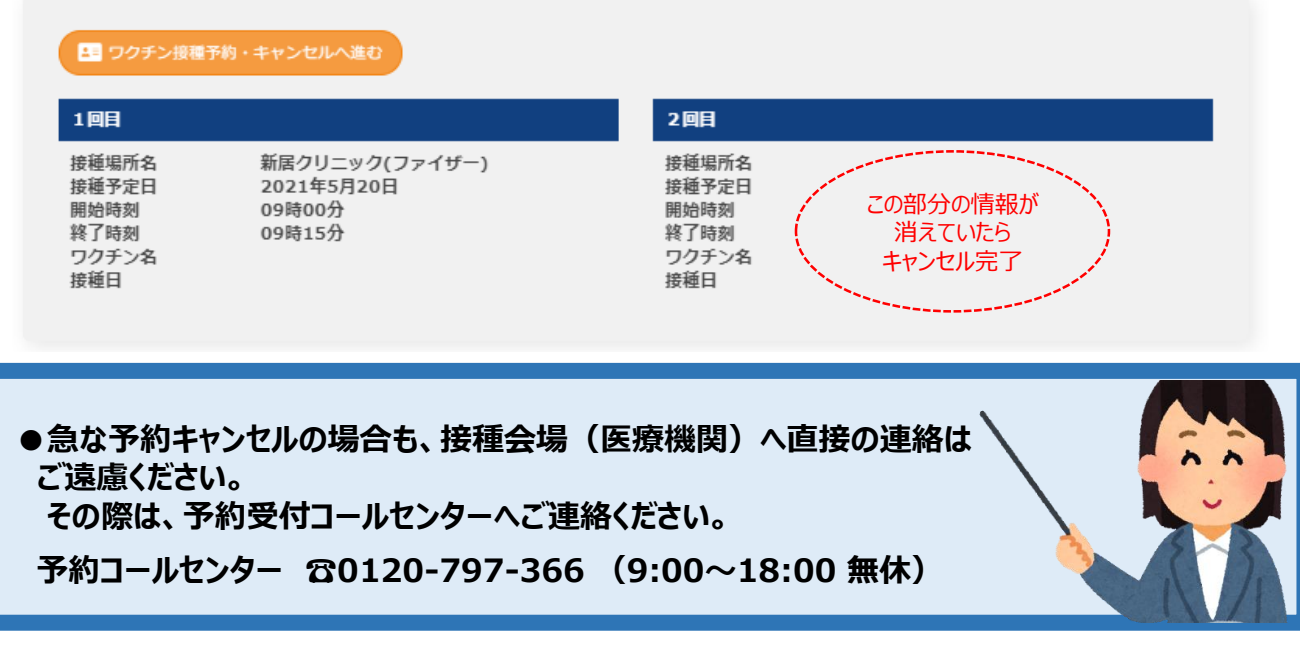